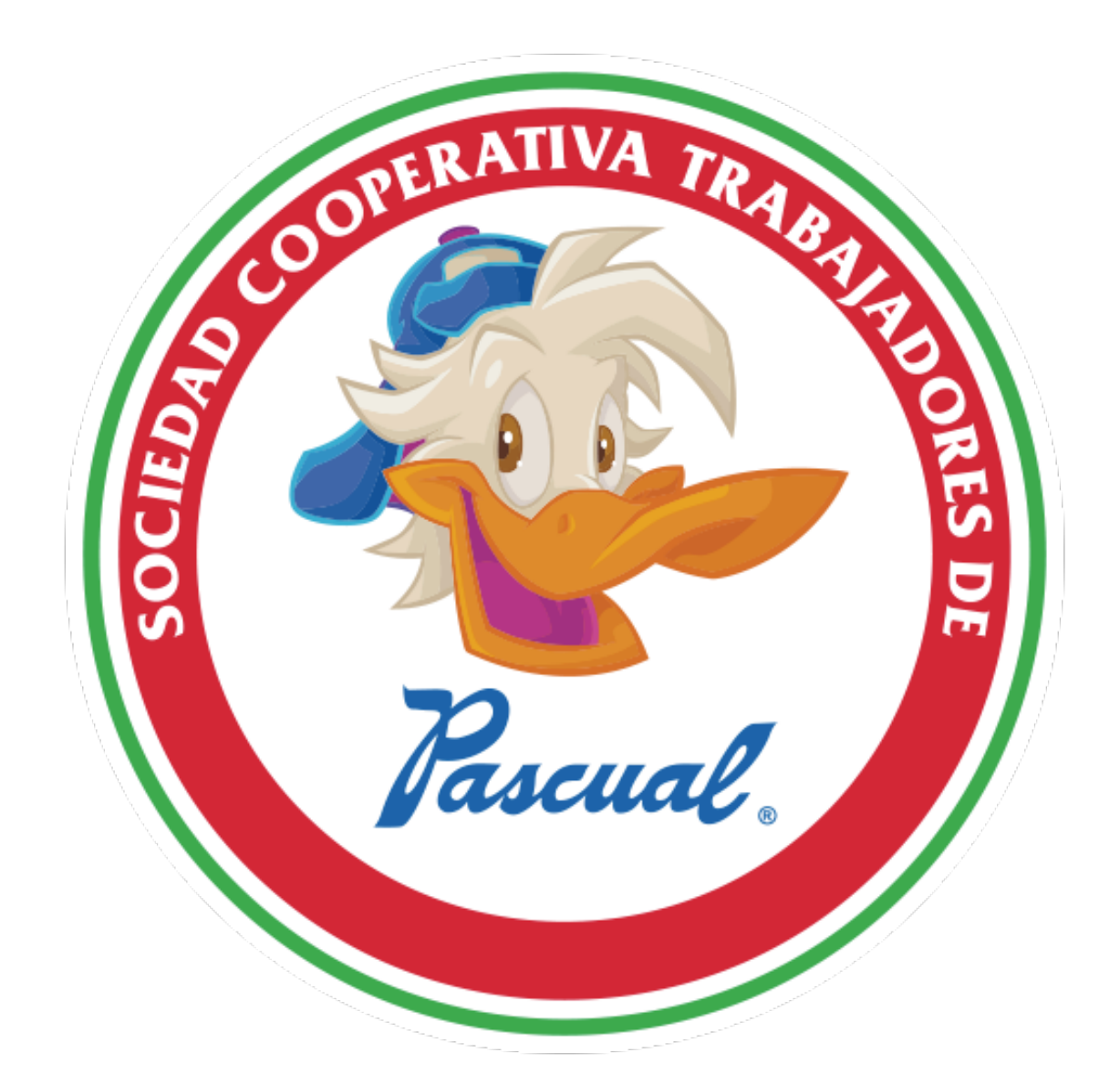

## Manual para teleconferencias desde iPhone

Guía para descargar la aplicación Teleconferencias telmex desde iPhone

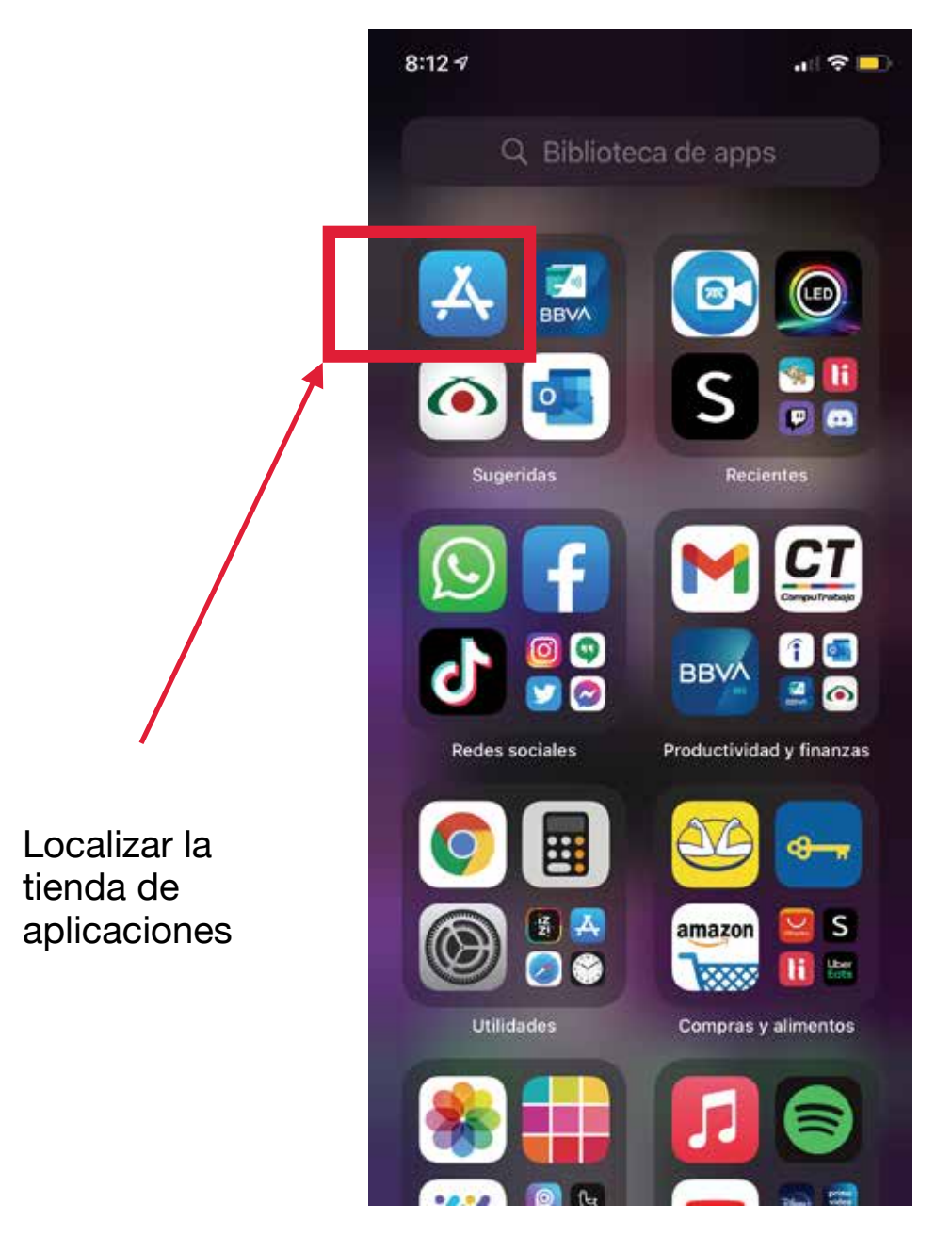

## En el buscador, escribir Telmex y localizar la aplicación.

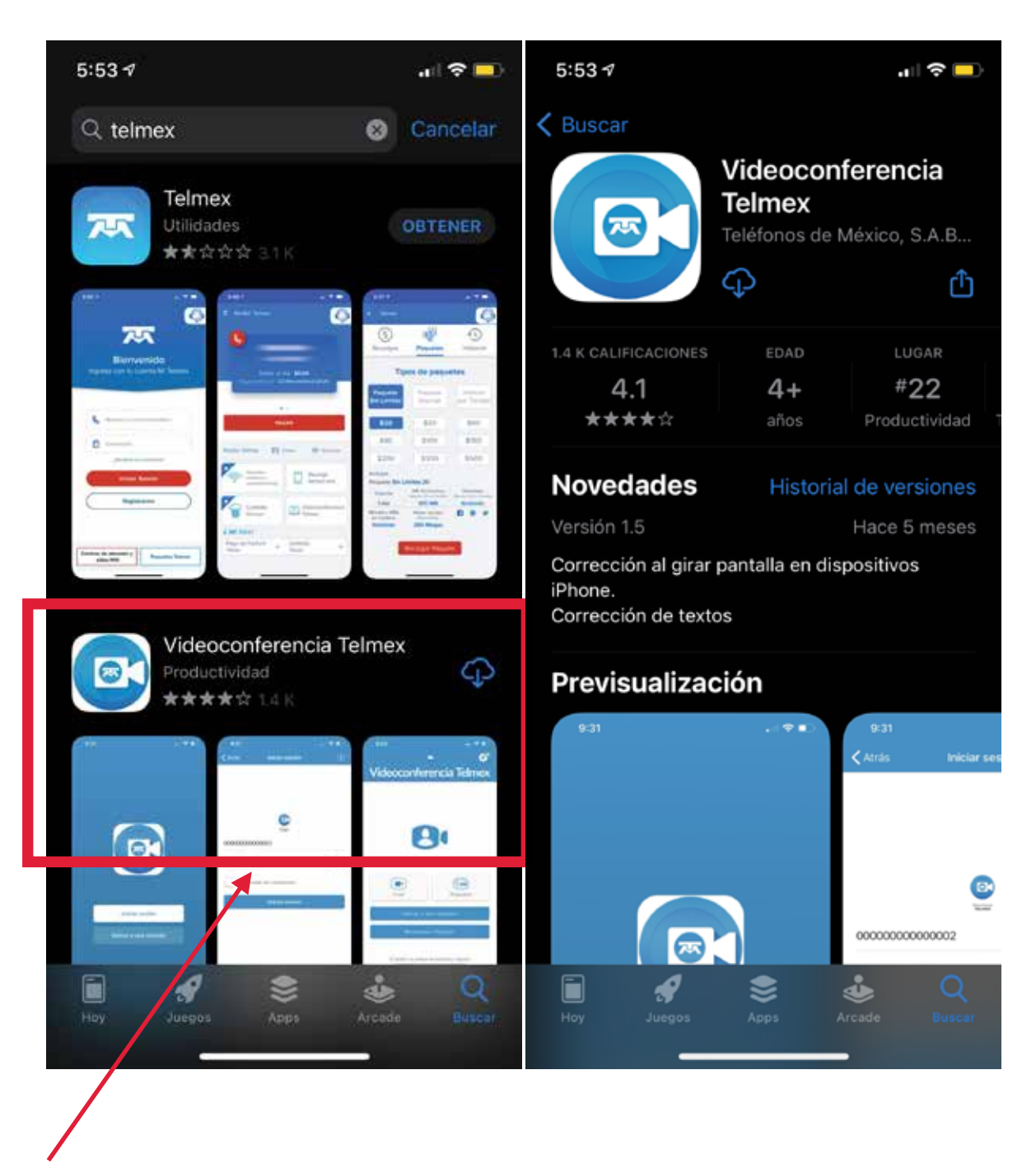

Dar clic en el botón obtener, el nombre de la aplicación es Videoconferencia Telmex

Una vez instalada dar clic en el botón abrir

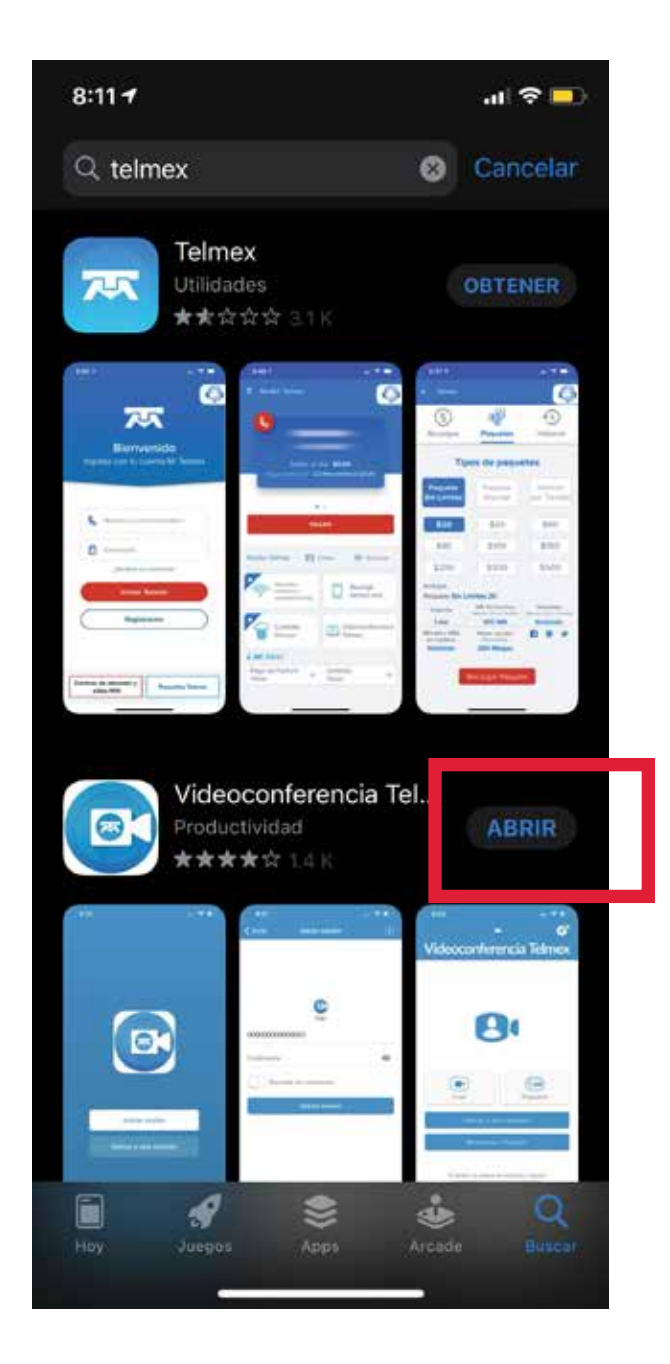

Se abrirá la aplicación, presionaremos el botón "Unirse a una reunión"

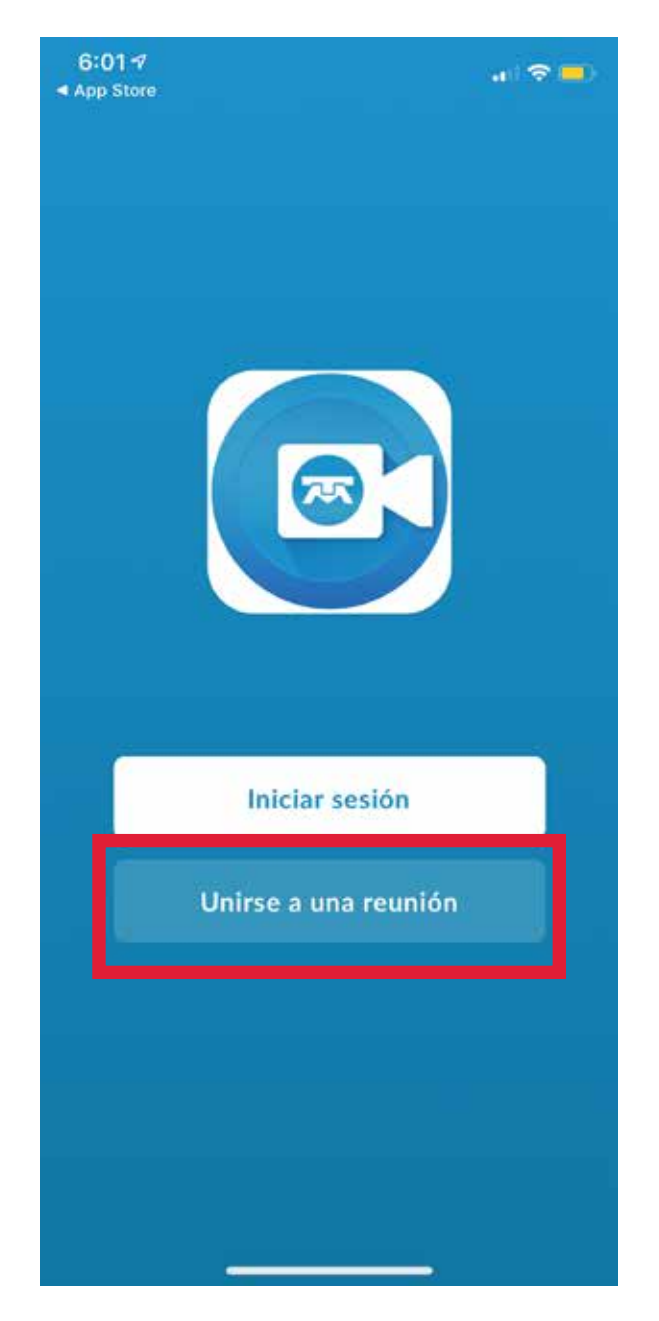

Se abrirá una pantalla en donde debemos poner el ID (número) de la conferencia y nuestro **nombre completo**.

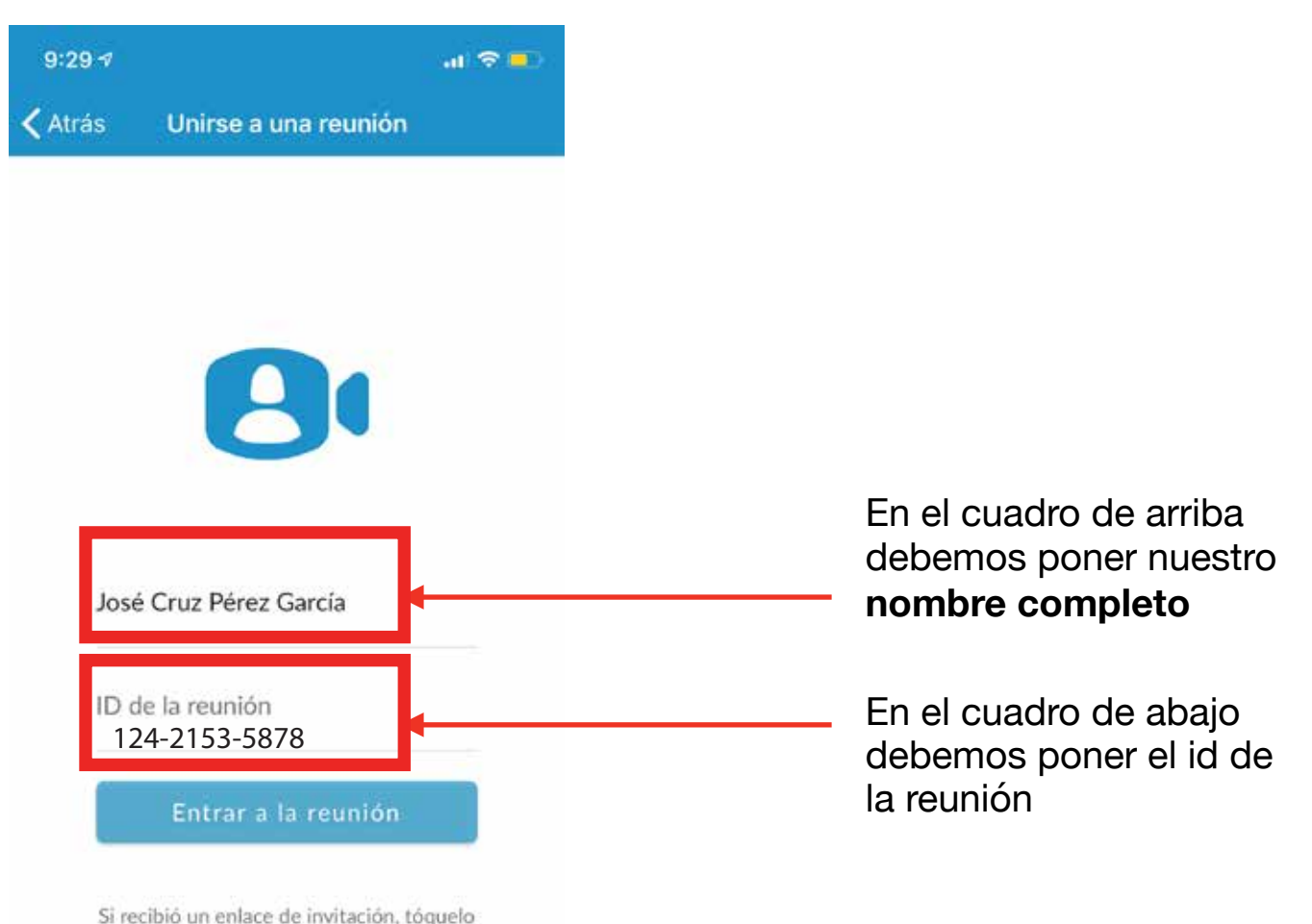

nuevamente para unirse a la reunión

Cuando terminamos de meter nuestros datos, presionamos el botón azul "Unirse a la reunión"

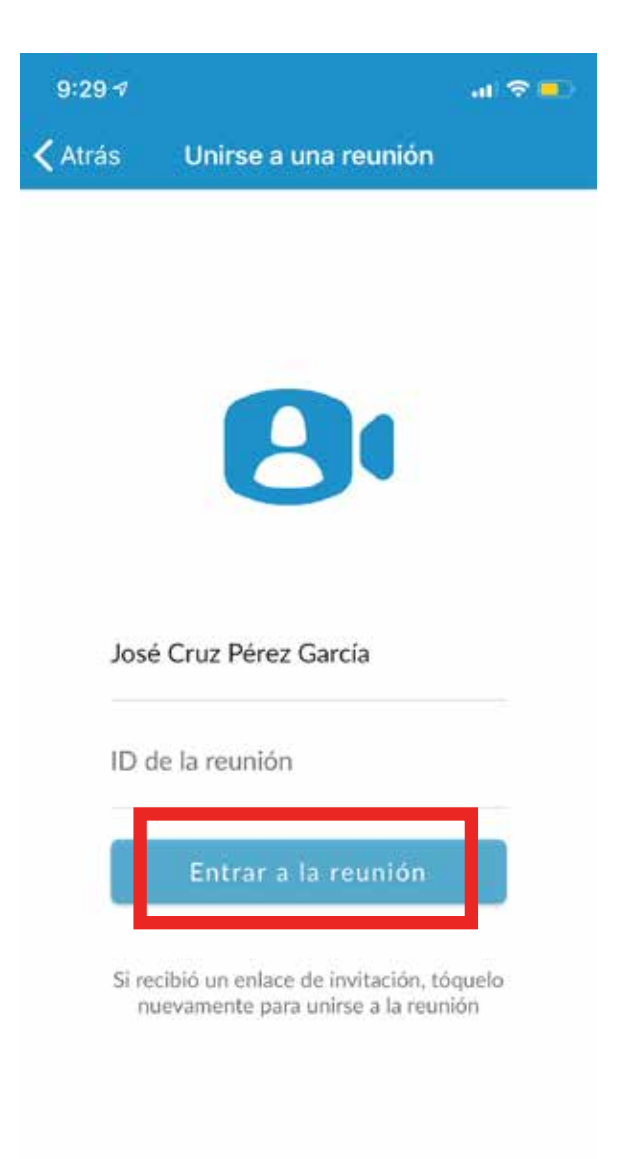

En la pantalla se verán las imágenes de los compañeros conectados a la videollamada.

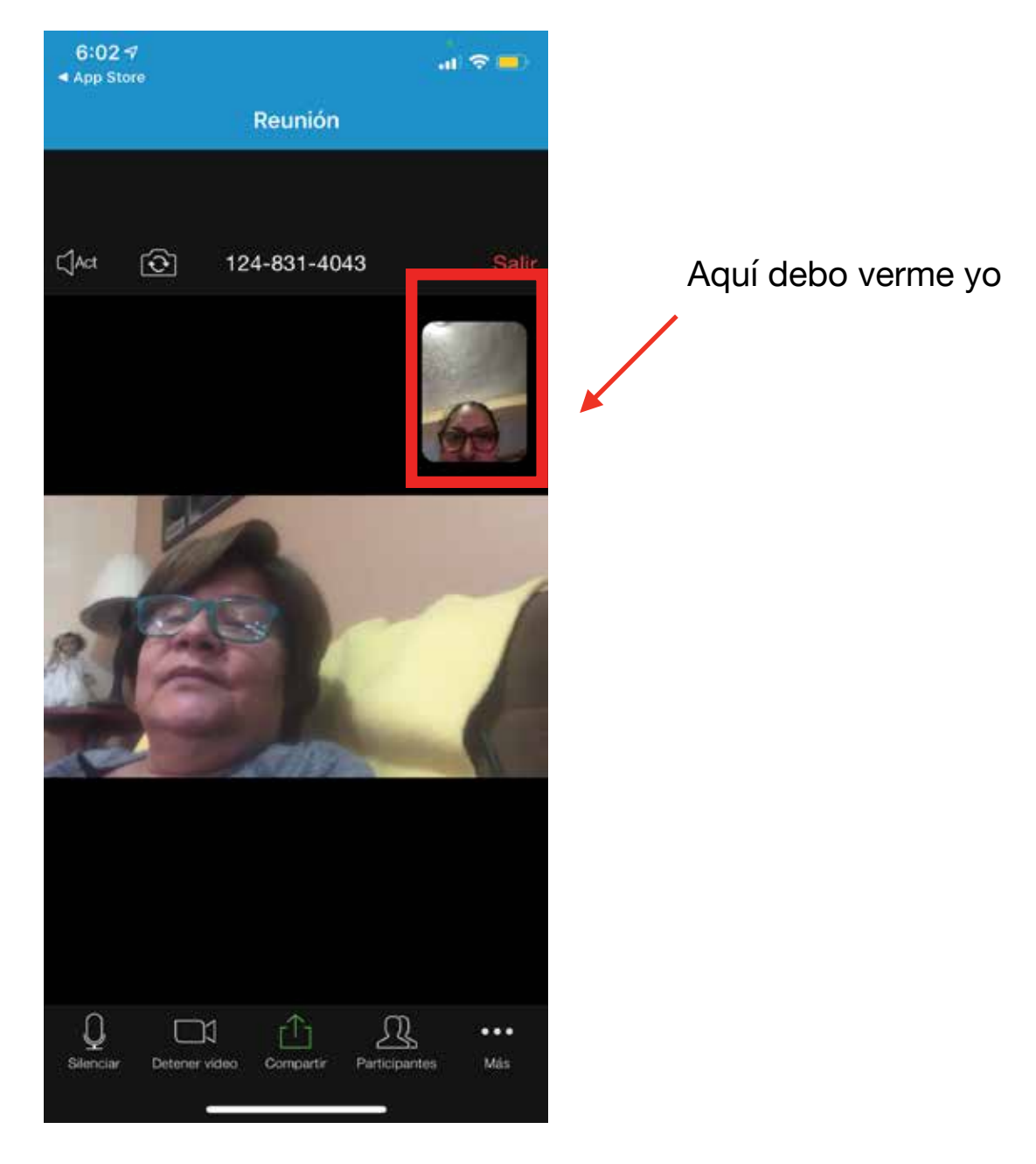

Si en vez de mi video, aparece una pantalla negra con nuestro nombre, debemos presionar la cámara en la barra inferior para encender nuestro video.

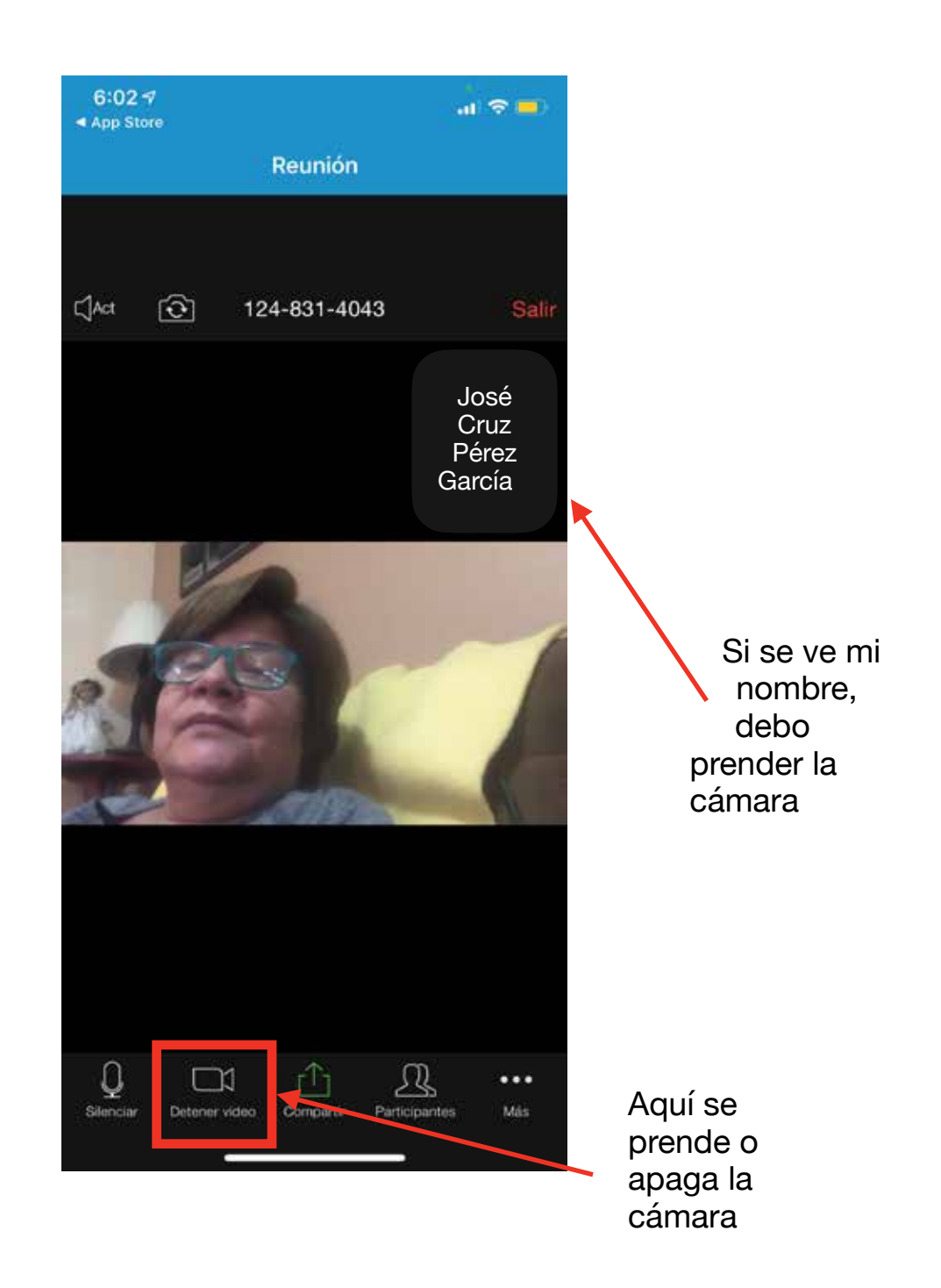

Si cuando hablo no me escuchan, debo encender mi micrófono.

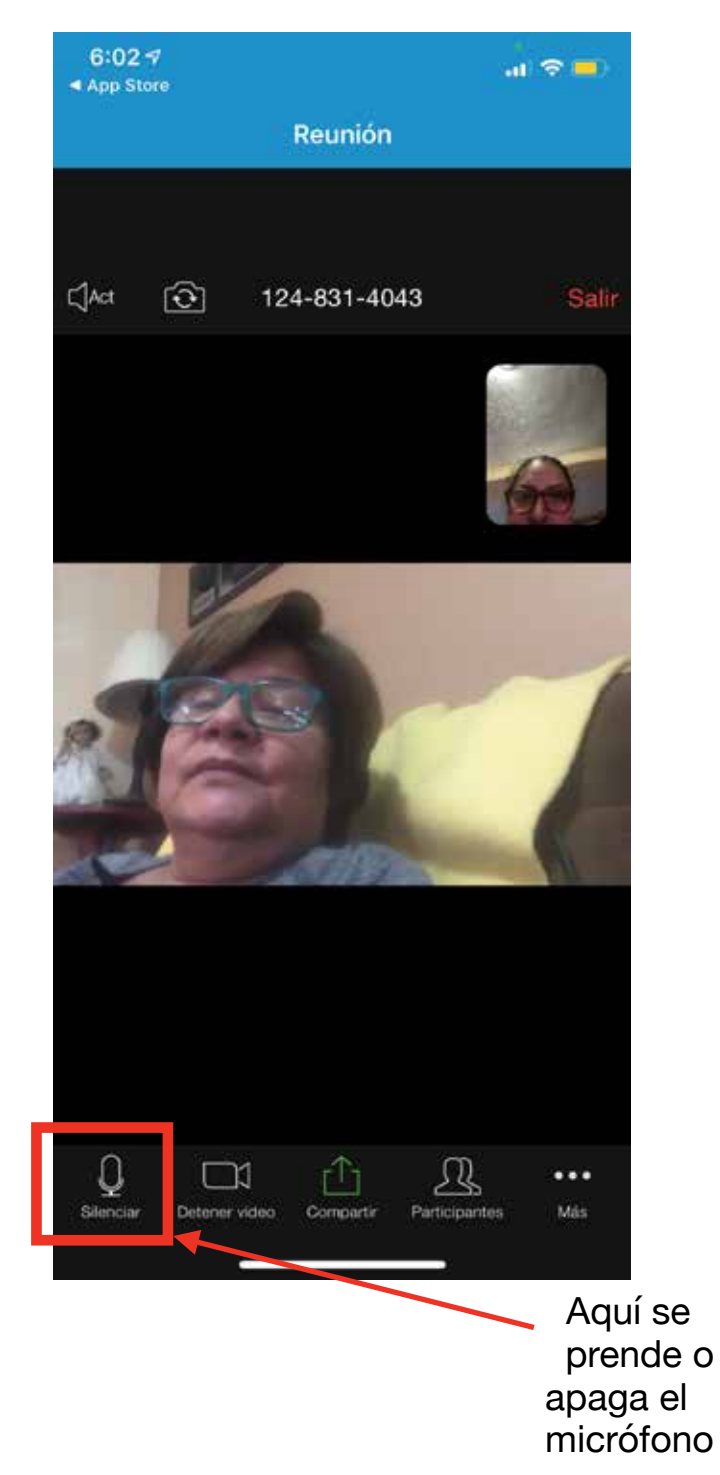

¿Cómo se si mi micrófono está apagado?

El micrófono encendido debe verse completo, sin ningún tache, así pueden escucharnos.

Si el micrófono se ve con una linea roja, está apagado y no pueden escucharnos.

¿Cómo se si mi cámara está apagada?

La cámara encendida debe verse completa, sin ningún tache, así pueden vernos.

Si la cámara se ve con una linea roja, está apagada y no pueden vernos.

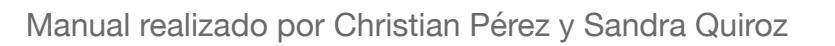

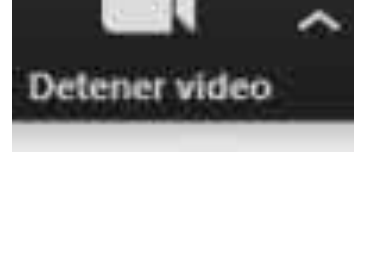

Start Video

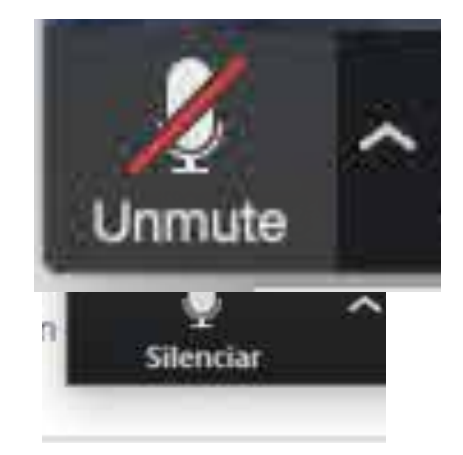

Cuando terminamos nuestra conferencia, para salir de la junta, presionamos las letras rojas que dicen "Salir"

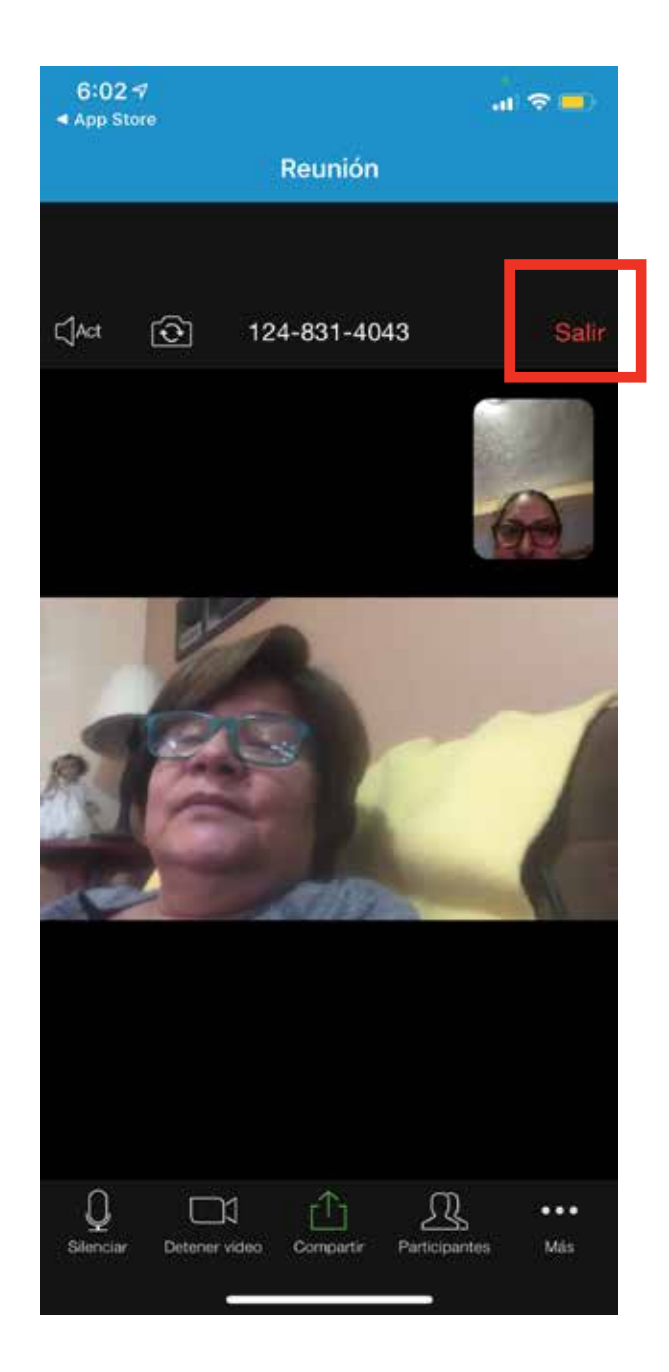